1. Log-in to [www.aps.co.ke,](http://www.aps.co.ke/) and enter your username and password as follows and click 'GO'.

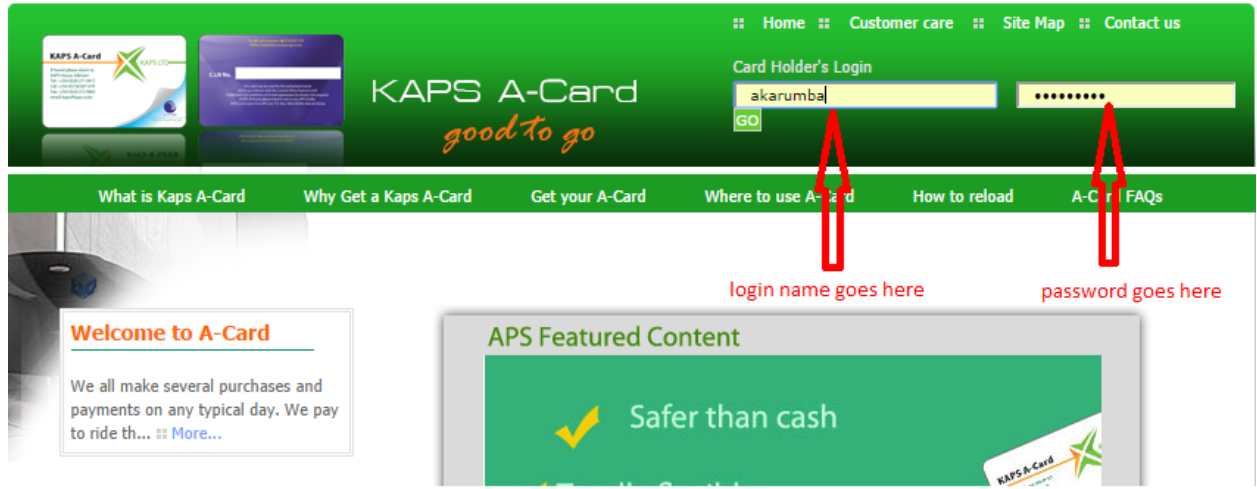

2; Once you log in, select the card for which details you want to view.

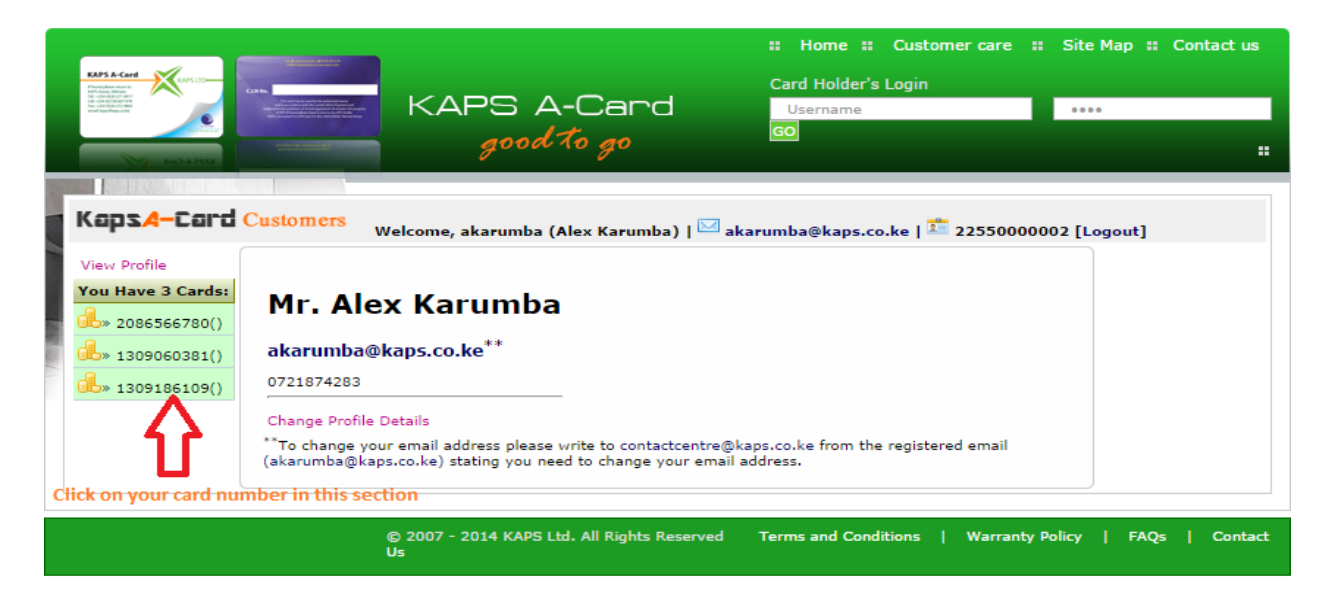

3; Enter the dates for the period that you'd like to viw the statements

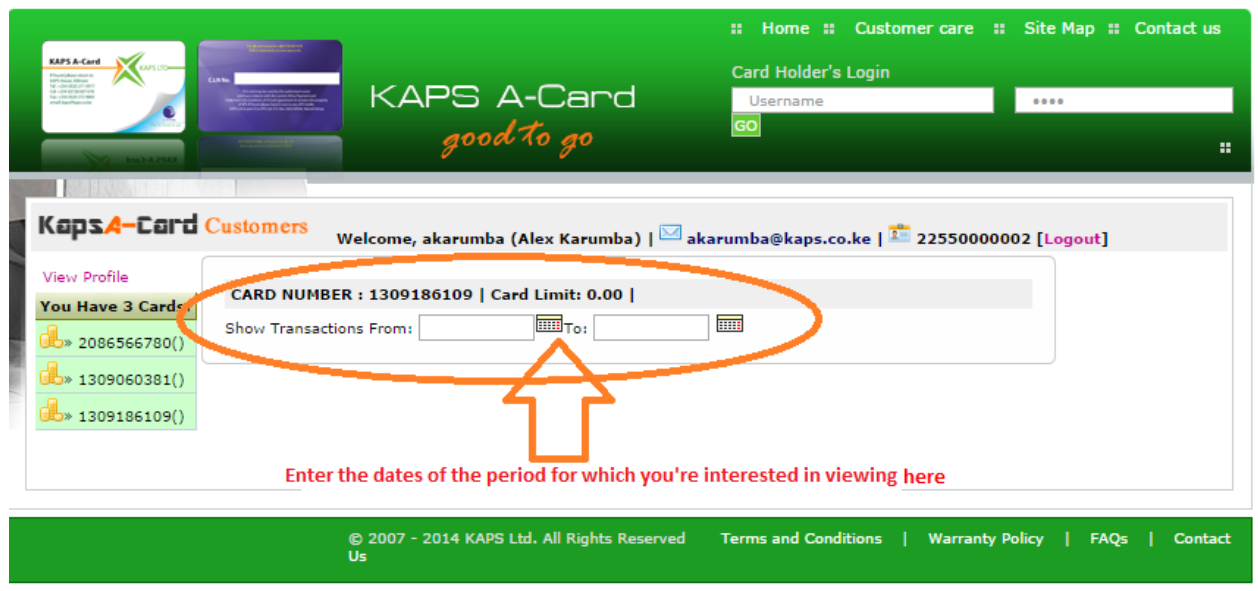

3. You will now be able to view the details of your transactions for selected period

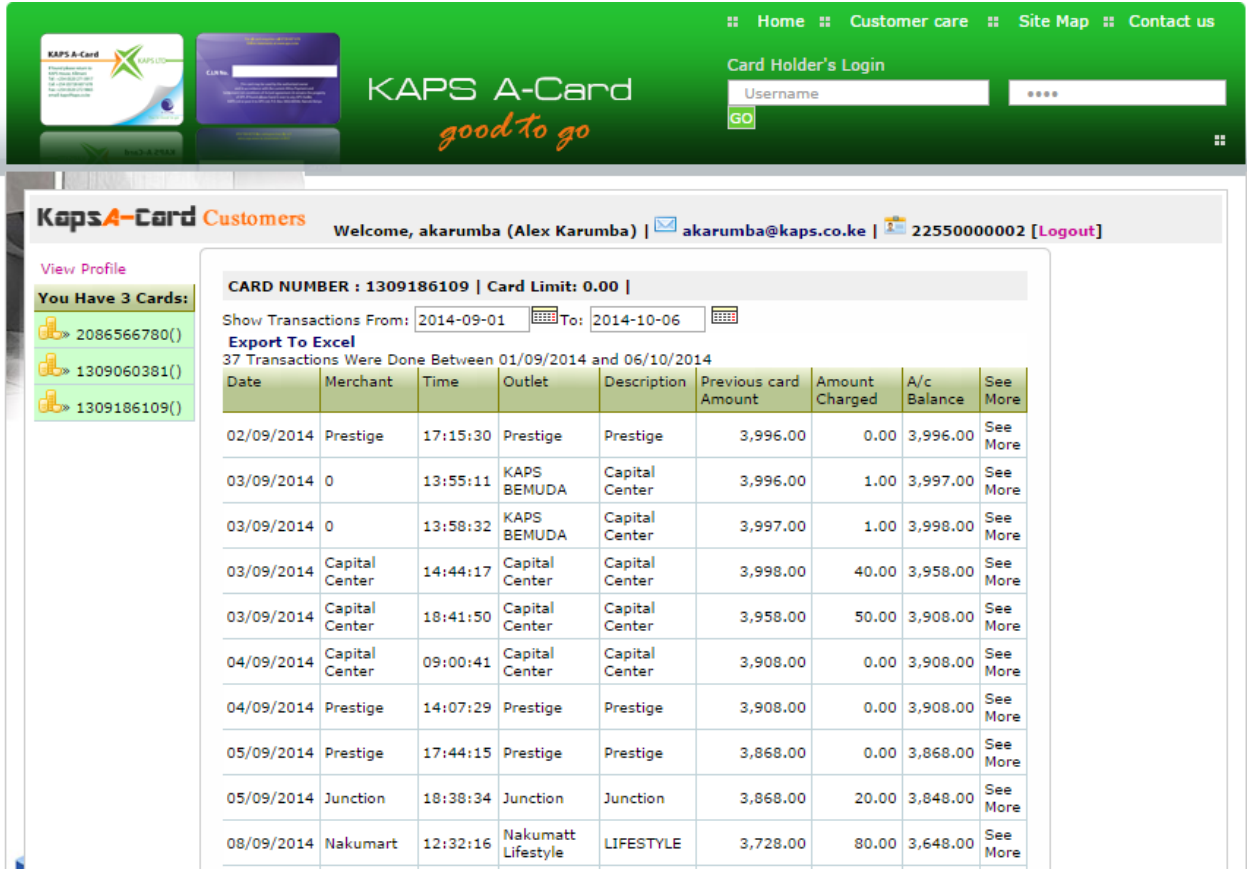